Source code is provided.

with  $\pm 15V$  supplies.

EV kit.

# **MAXM MAX197 Evaluation Kit**

### **\_\_\_\_\_\_\_\_\_\_\_\_\_\_\_\_\_\_\_\_\_\_\_\_\_\_\_\_Features**

- ♦ **Proven PC Board Layout**
- ♦ **Complete Evaluation System**
- ♦ **Convenient Test Points Provided On-Board**
- ♦ **Data Logging Software**
- ♦ **Source Code Provided**
- ♦ **Fully Assembled and Tested**
- ♦ **User-Selected Microcontroller Module 80C32 or 68HC16**

### **\_\_\_\_\_\_\_\_\_\_\_\_\_\_Ordering Information**

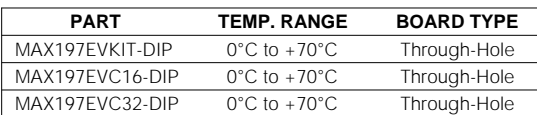

### **\_\_\_\_\_\_\_\_\_\_\_\_MAX197 EVC16 System \_\_\_\_\_\_\_\_\_\_\_\_\_\_\_\_\_\_\_Component List**

**\_\_\_\_\_\_\_\_\_\_\_\_\_\_\_General Description**

The MAX197 evaluation system (EV system) is a complete, low-cost, 8-channel data-acquisition system consisting of a MAX197 evaluation kit (EV kit) and a Maxim 80C32 or 68HC16 microcontroller (µC) module. IBM PC compatible software provides a handy user interface to demonstrate the MAX197's many features.

The MAX197 EV kit requires a single +5V supply and includes optional input buffer amplifiers that operate

The MAX197 EV kit and EV system evaluate both the MAX197 and the MAX199. To evaluate the MAX199, order a sample of the MAX199 along with the MAX197

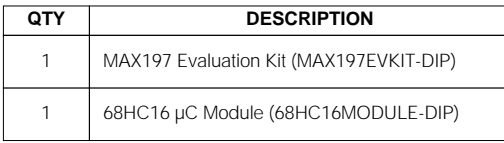

## **\_\_\_\_\_\_\_\_\_\_\_\_MAX197 EVC32 System \_\_\_\_\_\_\_\_\_\_\_\_\_\_\_\_\_\_\_\_Component List**

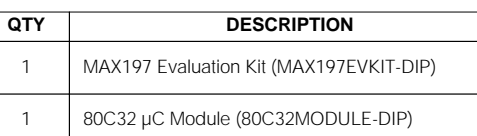

### **\_\_\_\_\_\_\_\_\_\_\_\_\_\_\_\_\_\_\_\_\_\_\_\_\_\_\_\_\_\_\_\_\_\_\_\_\_\_\_\_\_\_\_\_\_\_\_\_\_\_\_\_\_MAX197 EVC16 System**

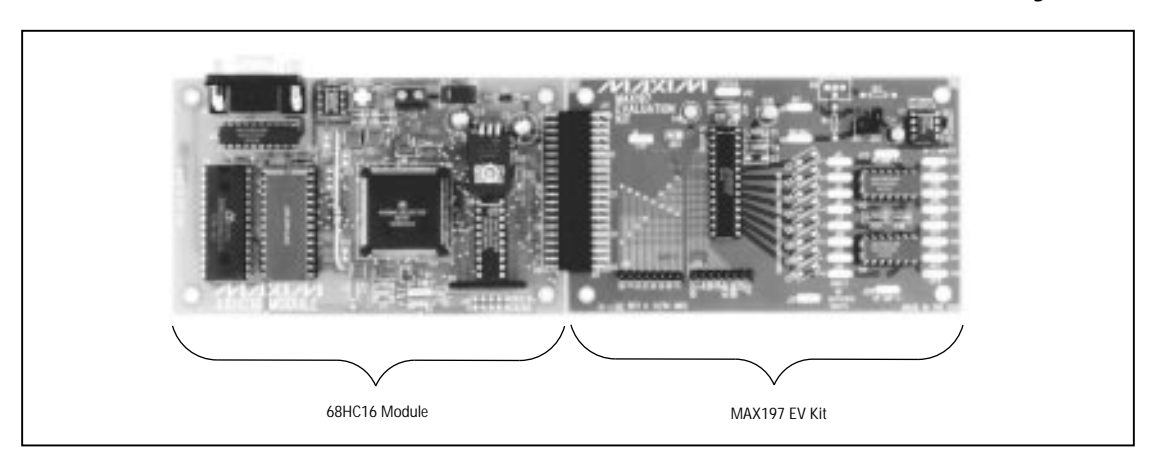

### **MAXIM**

**\_\_\_\_\_\_\_\_\_\_\_\_\_\_\_\_\_\_\_\_\_\_\_\_\_\_\_\_\_\_\_\_\_\_\_\_\_\_\_\_\_\_\_\_\_\_\_\_\_\_\_\_\_\_\_\_\_\_\_\_\_\_\_\_ Maxim Integrated Products 1**

**Call toll free 1-800-998-8800 for free samples or literature.**

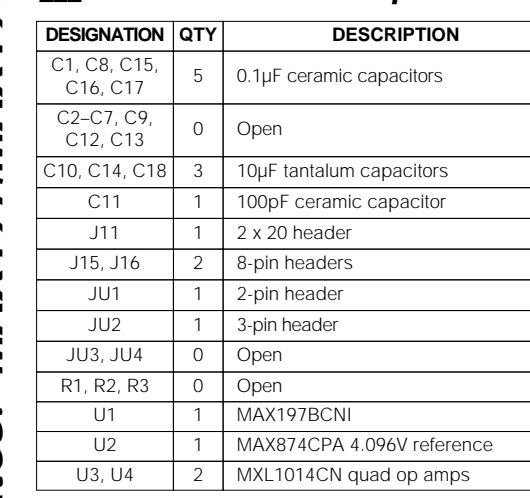

### **\_\_\_MAX197 EV Kit Component List**

**\_\_\_\_\_\_\_MAX197 Stand-Alone EV Kit** The MAX197 EV kit provides a proven PC board layout to facilitate evaluation of the MAX197. It must be interfaced to appropriate timing signals for proper operation. Refer to the MAX197 data sheet for timing require-

#### **\_\_\_MAX197 EV System Quick Start**

- 1) Copy the files from the distribution disk to your hard disk or to blank floppy disks. The MAX197 EV kit software should be in its own directory. The necessary files are in the root directory of the distribution disk, and the source code is in the SOURCE subdirectory. The SOURCE subdirectory is not required to operate the EV kit.
- 2) Carefully connect the boards together by aligning the 40-pin header of the MAX197 EV kit with the 40 pin connector of the µC module. Gently press them together. The two boards should be flush against each other.
- 3) Connect a +15V/-15V DC power supply to the OPAMP V+ / OPAMP V- inputs of the MAX197 EV kit. Connect the power supply's COMMON terminal to the kit's AGND pad.
- 4) Connect a 9V to 15V DC power source to the µC module. The terminal block is located next to the on/off switch, in the upper right corner of the µC module. Observe the polarity marked on the board. The same +15V supply that powers OPAMP V+ can be used to power the µC module.
- 5) Connect a cable from the computer's serial port to the µC module. If using a 9-pin serial port, use a straight-through, 9-pin female-to-male cable. If the only available serial port uses a 25-pin connector, a standard 25-pin to 9-pin adapter will be required. The EV kit software checks the modem status lines (CTS, DSR, DCD) to confirm that the correct port has been selected.
- 6) Start the MAX197 software on the IBM PC by setting the current directory to match the directory that contains the Maxim programs, and then type the program name, "MAX197". Do not turn off or disconnect the µC module while the program is running; if you do, you will have to restart the program.
- 7) The program will ask which µC module is being used and to which port it is connected. Press the space bar until the correct port is highlighted, and press C until the correct µC module is highlighted. Press ENTER when both are correct. The MAX197 program will be in terminal emulation mode.
- 8) Turn on the power for the µC module. The µC module will display its logon banner and test its RAM.
- 9) Download and run the RAM resident program on the µC module by pressing ALT+L (i.e., hold down the ALT key as you strike the L key). The program prompts you for the file name. Press the ENTER key to download and run the file.
- 10) Press ALT+C to switch to the Control Panel screen after the RAM resident program has been successfully downloaded.
- 11) Apply input signals to the CH0–CH7 inputs at the right edge of the MAX197 EV kit board. Observe the readout on the screen. Table 1 lists the commands available from the control-panel screen.
- 12) Before turning off power to the MAX197 EV kit, exit the program by pressing ALT+X.

**MAXIM** 

Evaluates: MAX197/MAX199 **Evaluates: MAX197/MAX199**

ments.

## **\_\_Detailed Description of Software**

#### **Reading the MAX197**

The EV kit reads the MAX197 using the algorithm shown in source code Listings 1a and 1b.

When power is first applied, the MAX197 is in external clock mode. However, the initialization software reconfigures the MAX197 to internal clock mode.

The EV kit software demonstrates the MAX197's many modes of operation. When writing your own applicationspecific software, one of the following simplified algorithms (shown in bold type) should be implemented. These algorithms show the options available using the power-down and acquisition mode control bits. Except where otherwise specified, ACQMOD = 0.

When using an external reference, a power-up delay is not necessary. When using the MAX197's internal reference, allow time for the REF capacitor to charge at power-up and when exiting full power-down mode. For a complete description of all control bits, refer to the MAX197 data sheet.

#### **Internal acquisition mode, standby power-down between conversions:**

- 1) Begin conversion by writing  $PDI = 1$ ,  $PDO = 0$ . This powers up the MAX197, causing it to perform a conversion, then go into standby mode after conversion completes.
- 2) After the  $\overline{\text{INT}}$  pin goes low, read the result from the MAX197.

#### **Internal acquisition mode, full power-down between conversions:**

- 1) Power up the MAX197 by writing PD1 = 1, PD0 = 0 (standby).
- 2) Execute a power-up delay, to allow the reference capacitor time to recharge.
- 3) Begin conversion by writing PD1 = 1, PD0 = 1 (full power-down).
- 4) After the  $\overline{\text{INT}}$  pin goes low, read the result from the MAX197.

#### **Internal acquisition mode, SHDN pin low between conversions:**

- 1) Power up the MAX197 by setting the SHDN pin high.
- 2) Execute a power-up delay to allow the reference capacitor time to recharge.
- 3) Begin conversion by writing PD1 = 1, PD0 = 0 (standby).
- 4) After the  $\overline{\text{INT}}$  pin goes low, read the 16-bit result from the MAX197.
- 5) Power down the MAX197 by setting the SHDN pin low.

#### **External acquisition mode, standby power-down between conversions:**

- 1) Begin acquisition time by writing  $PDI = 1$ ,  $PDO = 0$ (standby), ACQMOD = 1.
- 2) Execute the acquisition time delay.
- 3) Begin conversion by writing PD1 = 1, PD0 = 0  $(statody)$ , ACQMOD = 0.
- 4) After the  $\overline{\text{INT}}$  pin goes low, read the result from the MAX197.

#### **External acquisition mode, full power-down between conversions:**

- 1) Power up the MAX197 by writing PD1 = 1, PD0 = 0 (standby).
- 2) Execute a power-up delay, to allow the reference capacitor time to recharge.
- 3) Begin acquisition time by writing PD1 = 1, PD0 = 0  $(statody)$ , ACQMOD = 1.
- 4) Execute the acquisition time delay.
- 5) Begin conversion by writing PD1 = 1, PD0 = 1 (full power-down), ACQMOD = 0.
- 6) After the INT pin goes low, read the result from the MAX197.

#### **External acquisition mode, SHDN pin low between conversions:**

- 1) Power up the MAX197 by setting the SHDN pin high.
- 2) Execute a power-up delay, to allow the reference capacitor time to recharge.
- 3) Begin acquisition time by writing  $PDI = 1$ ,  $PDO = 0$ (standby), ACQMOD = 1.
- 4) Execute the acquisition time delay.
- 5) Begin conversion by writing PD1 = 1, PD0 = 0  $(statody)$ , ACQMOD = 0.
- 6) After the INT pin goes low, read the result from the MAX197.
- 7) Power down the MAX197 by setting the SHDN pin low.

**MAXIM** 

**Evaluates: MAX197/MAX199**

**PAYAXANNSYAX99** 

valuates:

Evaluates: MAX197/MAX199 **Evaluates: MAX197/MAX199**

**Listing 1a. Using the 68HC16 to Read the MAX197**Assumptions: Assumptions:<br>Index register X points to the MAX197 address<br>Index register Y points to global variables area<br>MAX197 INT pin inputs to IC1 of the GPT port<br>MAX197 SHDN pin is driven by OC1 of the GPT port (or else it should b ; point index X to the MAX197's address<br>; (\$07E000 on the Maxim 68HC16 Module) F507<br>3790 ldab #\$07 tbxk 37BC E000  $\frac{1}{4}$   $\frac{1}{4}$  ; optional -- set SHDN pin high bset \$F907,#8 3908 F907 ; optional power-up delay hat power-up detay, y<br>
ldd \_\_control\_word, y<br>
andb #\$3F; clear PD1, PD0<br>
orab #\$80; set PD1 3755 000C out ((control\_word & ~ 0xCO) [0x80); 3705 0006  $\cdot$ F63F CA00 stab 0,X 27FR ted delay (power\_up\_delay);  $\ddot{ }$ jsr delay FAXX XXXX ; optional software-controlled acquisition time lde \_acq\_delay,y<br>ldd \_control\_word,y<br>andb #\$3F; clear PD1,PD0<br>orab #\$A0; set PD1,ACQMOD 3755,000E 3705 0006 out ((control\_word &" 0xC0)[0xA0);  $\cdot$ **F63F F7A0** stab 0,X **CA00**  $27FB$ ted  $\ddot{ }$ delay (acq delay); jsr delay FAXX XXXX ; start the conversion by writing the control word to the MAX197 3705 0006 ldd control\_word,y<br>stab 0,X CA00 ; out (control\_word);  $\mathcal{L}_{\mathcal{A}}$ brclr \$F907,#1,whilex1 3A01 F907 0014<br>3785 55AA<br>177A FA27 Idd #\$55AA ; reset software watchdog timer staa swsr **17FA FA27** stab swsr 1775 FCOD ldaa scsr+1 if (serial\_character\_received()) break;  $\boldsymbol{i}$ 7640 anda #\$40 **B7E2** beq while1  $\mathcal{L}$  $\rightarrow$ whilex1: 37D5 000A ; if (using\_shdn\_pin) { F800 beg ifelse4<br>belr \$F907,#8 **B700** 3808 F907 clearbit(SHDN pin);  $\frac{7}{2}$ ifelse4: read data word from MAX197<br>ldd<sub>.</sub> 0,X ; read word from MAX197 8500 371A<br>37DA 0008 ; swap low and high words xgab std \_last\_word\_read,y

**MAXIM** 

## **Listing 1b. Using the 80C32 to Read the MAX197**

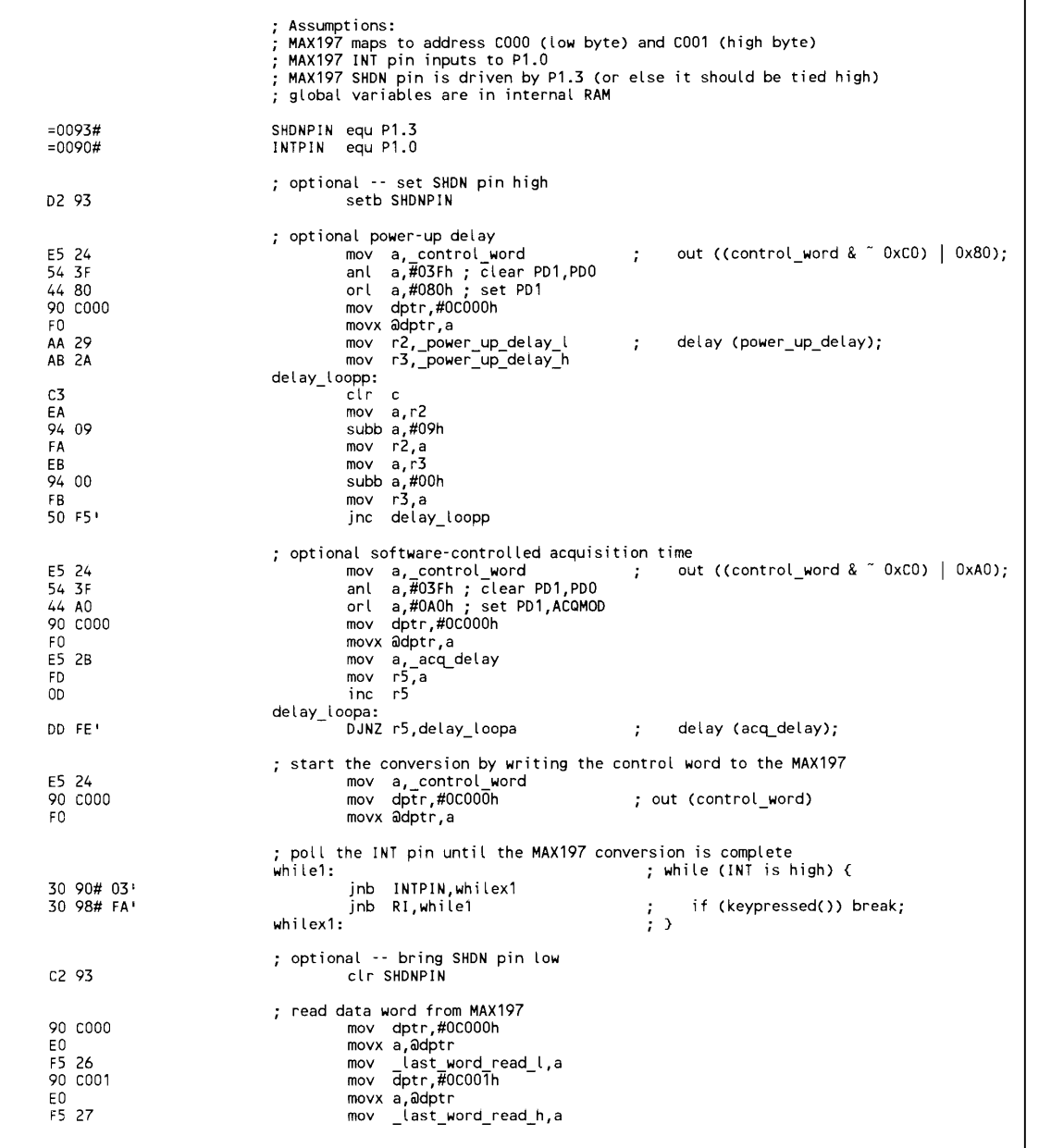

Evaluates: MAX197/MAX199 **Evaluates: MAX197/MAX199**

**MAXIM** 

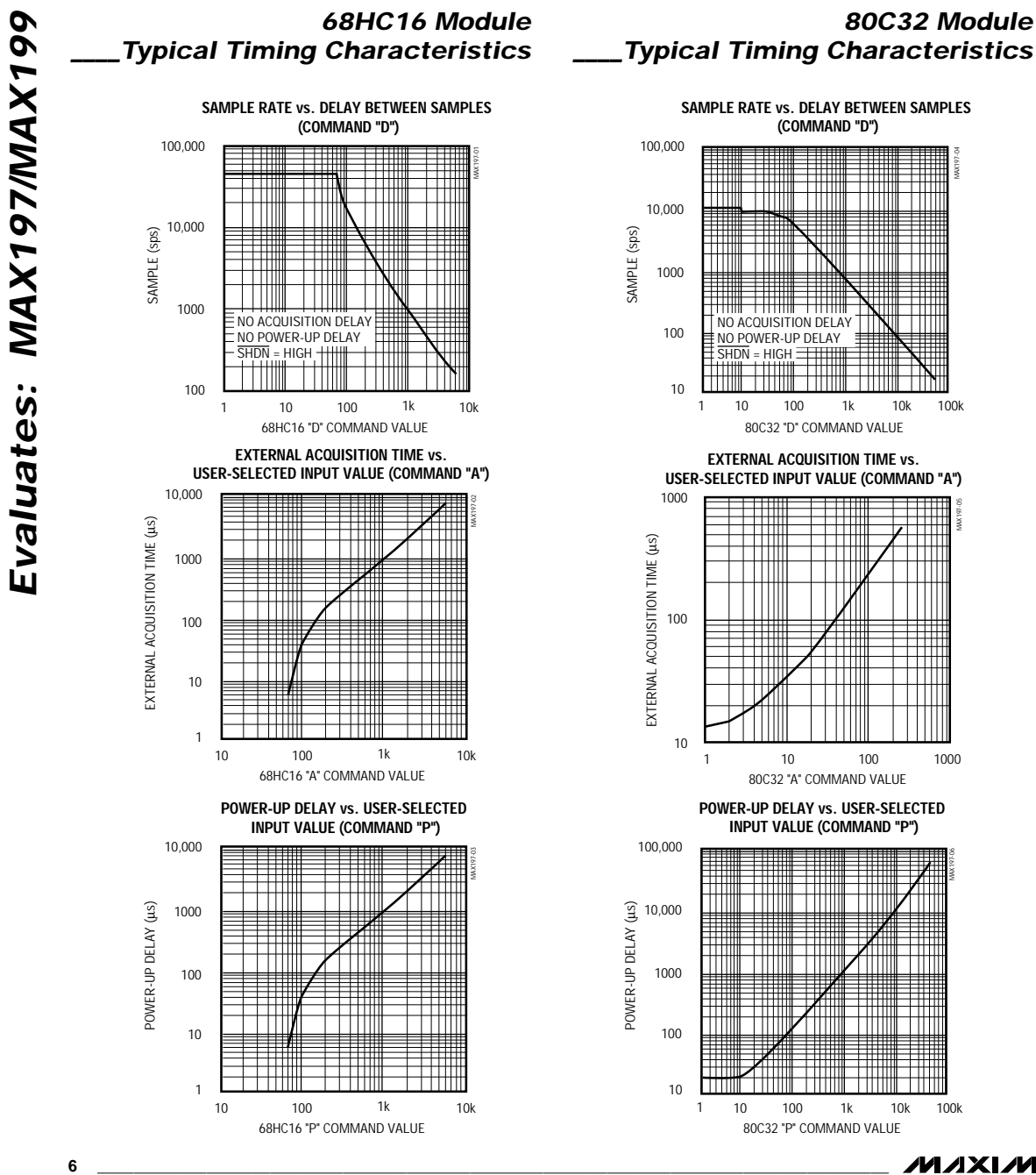

**MAXIM** 

#### **High-Speed Data Sampling**

For sampling rates over 10sps, the S command can be used. Data can be collected from only one of the eight channels at a rate from 100sps up to 45ksps for the 68HC16 module (10sps to 10ksps for the 80C32 module). First, select the channel by pressing one of the number keys 0–7. Next, press F to specify the name of the file into which the samples should be written. If the file already exists, the screen will say "\*\*\* file already exists\*\*\*". To begin collecting data, press B. After 1024 samples have been collected, the data is automatically uploaded to the host and stored in the sample file.

#### **Controlling the Sampling Rate**

The rate for high-speed sampling, data logging, and the oscilloscope demo mode (see Table 1, key "O") is controlled by the D (delay between samples) command.

When used with the sample or oscilloscope demo commands, specify the approximate delay in microseconds by typing D, the approximate delay time, then "usec". Refer to the Typical Timing Characteristics to see the relationship between the value selected and the corresponding delay between samples. Due to code overhead, this delay is not perfectly linear, so timing should always be verified using an oscilloscope. The fast sampling screen and oscilloscope demo mode use delays on the order of 100µs to 1000µs. The 80C32 software supports delays between 24µs and 73ms, but the 68HC16 software only supports delays between 68µs and 6000µs.

When used with the slower data-logging command, specify the delay in seconds. This delay is defined as the time between two consecutive conversions.

#### **Tare Command (software offset null)**

The tare command is used to compensate in software for the offset voltage. Connect the channel 0 input pin to ground (or, if driving with an op amp, connect the channel 0 op amp's input to ground instead). The "T" command measures the offset voltage on channel 0 and subtracts that offset from all subsequent readings on all channels. The tare command is canceled by pressing CTRL+T.

#### **Shutdown Power Cycling**

From the control panel, use the up/down arrow keys to select the power-down mode. STANDBY power cycling puts the MAX197 in standby mode between readings, and FULLPD turns off everything except the 2.5V bandgap reference. The MAX197 is always fully powered during conversions. The MAX197's shutdown pin can be used to put the device into FULLPD mode. When using FULLPD or  $\overline{SHDN}$ , a power-up delay may be necessary to allow the reference buffer time to recharge. From the control panel, use the "P" command to set this power-on delay. The 68HC16 software allows delays between 68µs and 6000µs. The 80C32 software allows delays between 8µs and 65535µs. A value of 0 disables the delay. Refer to the Typical Timing Characteristics to see the relationship between the value selected on the corresponding power-up delay.

#### **Low-Speed Data Logging**

The RS-232 serial link limits the data logging sample rate to no more than 10sps (samples per second). The data logging command can be used to write data to a user-specified file in plain comma-spaced-value text format. From the control panel screen, press L. If a log file is not already open, the software will ask for a file name. Only one log file is allowed per session. Once a log file has been opened, pressing L toggles data logging on or off. While data logging is enabled, the word "Logging" will flash on the screen. One complete line of data is written to the log file after all enabled channels have been sampled.

The first line of the log file contains the column headings. Each subsequent line of the log file contains all eight channels, separated by commas. The values are written as raw decimal output codes or as scaled voltages, depending on which setting the control panel is currently displaying. Use the C and V commands to select the display format (see Table 1). F3, the log data marker command, can be used to sequentially tag different sections of the log file to indicate a change in setup or input conditions. Pressing F3 writes an extra entry at the end of the current line of the data log, which can be useful for indicating a change in setup or input conditions.

**MAXIM** 

## **\_Detailed Description of Hardware Driving the Analog Inputs**

Select an op amp based on its settling time. A fast settling time is more important than a fast slew rate. Sites U3 and U4 on the EV kit are industry-standard quad op-amp pinouts in the voltage-follower configuration. When using a slow op amp, extend the acquisition time by using the "A" command in the control panel. The 68HC16 software allows acquisition times between 68µs and 6000µs. The 80C32 software allows acquisition times between 12µs and 560µs. A value of 0 disables the delay.

For high sampling rates, a fast settling op amp such as Maxim's MXL1014 performs quite well. Refer to the Typical Timing Characteristics to see the relationship between the value selected and the corresponding external acquisition delay. For lower sampling rates, any quad 741 type op amp should be adequate. The LM348 is an inexpensive solution. For +5V single-supply systems, the MAX414 is recommended.

#### **Changing the Reference Voltage**

The MAX197 can use either its internal reference or an external reference. On the EV kit, the internal reference has been disabled by pulling the REFADJ pin up to +5V (JU1) and driving the REF pin with a MAX874 4.096V reference (JU2).

When driving the REF pin with an external reference, install a shunt at JU1 and place JU2 in the 1-2 position. When driving the REFADJ pin with an external reference, leave jumper JU1 open and place JU2 in the 2-3 position.

For lowest component count, the MAX197's internal reference can be enabled by removing the shunts from JU1 and JU2. This enables the internal bandgap reference and the reference buffer, driving REF internally to 4.096V. For best results, install a 0.01µF ceramic bypass capacitor near the REFADJ pin (C7 on the EV kit).

The MAX197 EV kit software assumes a 4.096V reference voltage, unless otherwise specified. When using other reference values, the reference value must be specified when starting the program. For example, if the REFADJ pin is driven by a 2.048V reference, start the MAX197 software by typing:

#### MAX197 REFADJ 2.048

Or, if the REFADJ pin is pulled high and REF is driven by a 3.00V reference, start the MAX197 software by typing:

#### MAX197 REF 3.00

#### **Using an External Clock**

Cut JU4 open. From the control panel, press F8 to select external clock mode. Apply the external clock to the EXTCLK input pad.

#### **Evaluating the MAX199**

To evaluate the MAX199 using the MAX197 EV kit, replace U1 with a MAX199. Then, at the DOS prompt, start the MAX197 software by typing:

### MAX197 199

If the voltage reference is different than the default 4.096V, the MAX197 EV kit software should be informed. For example, if the REFADJ pin is driven by a 2.048V reference, start the MAX197 software by typing:

#### MAX197 199 REFADJ 2.048

Or, if the REFADJ pin is pulled high and REF is driven by a 3.00V reference, start the MAX197 software by typing:

#### MAX197 199 REF 3.00

Refer to the Changing the Reference Voltage section for an explanation of how REF and REFADJ interact.

**MAXIM** 

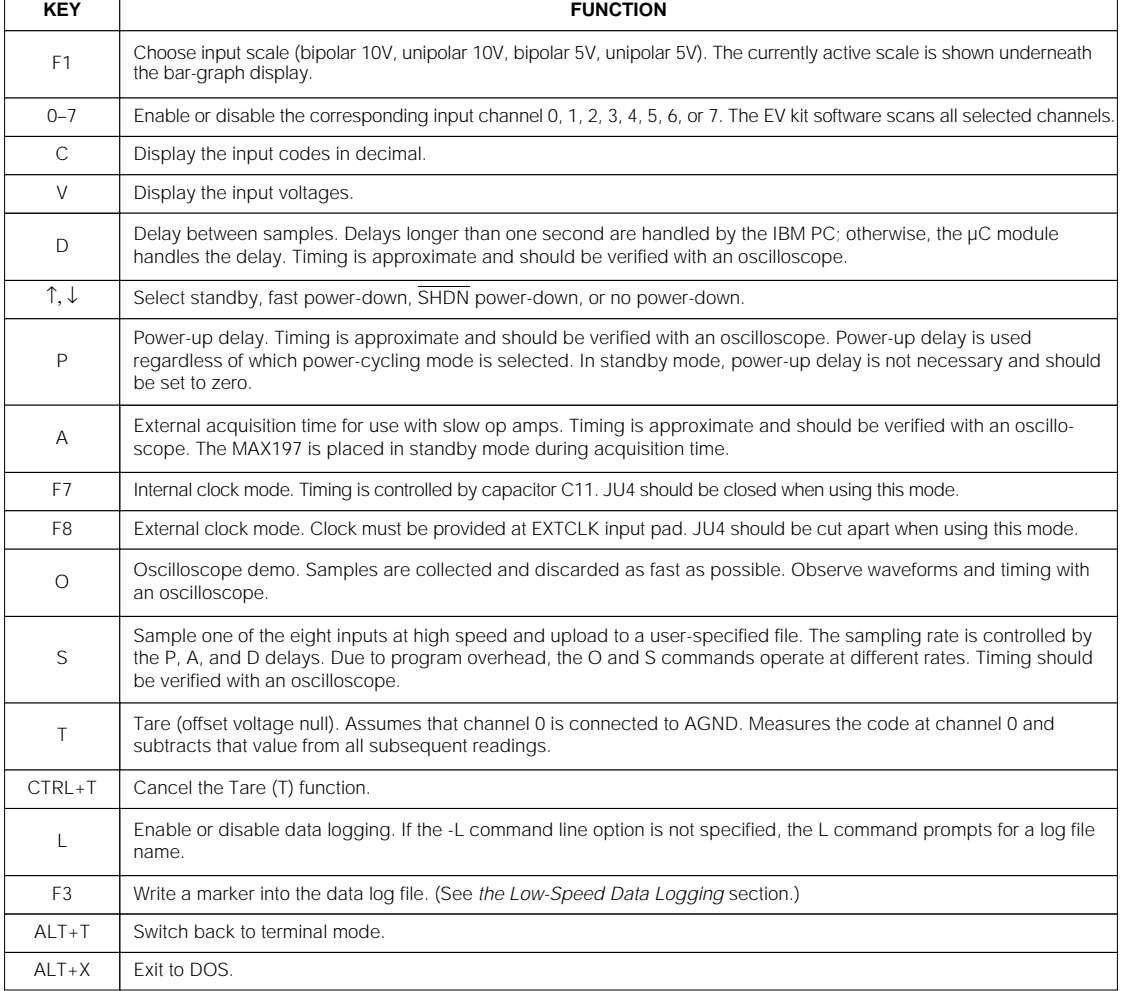

### **Table 1. MAX197 EV Kit Commands**

 $\overline{a}$ 

**NVIXVN** 

## **Table 2. Command-Line Options when Starting MAX197 Software**

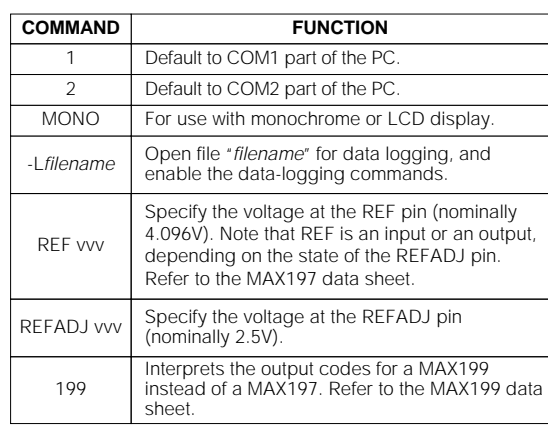

### **Table 3. Jumper Settings on MAX197 EV Kit**

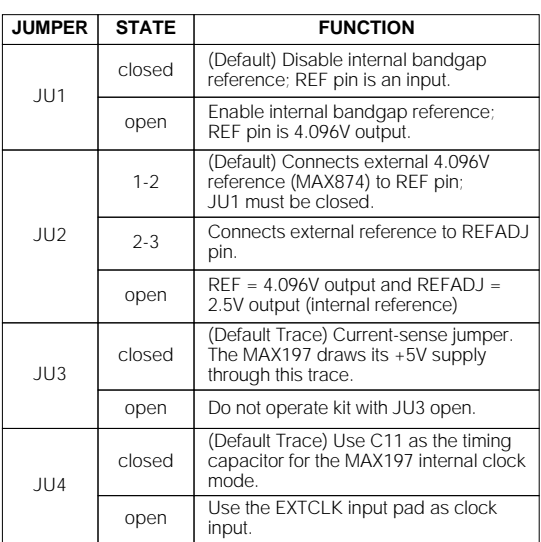

**MAXIM** 

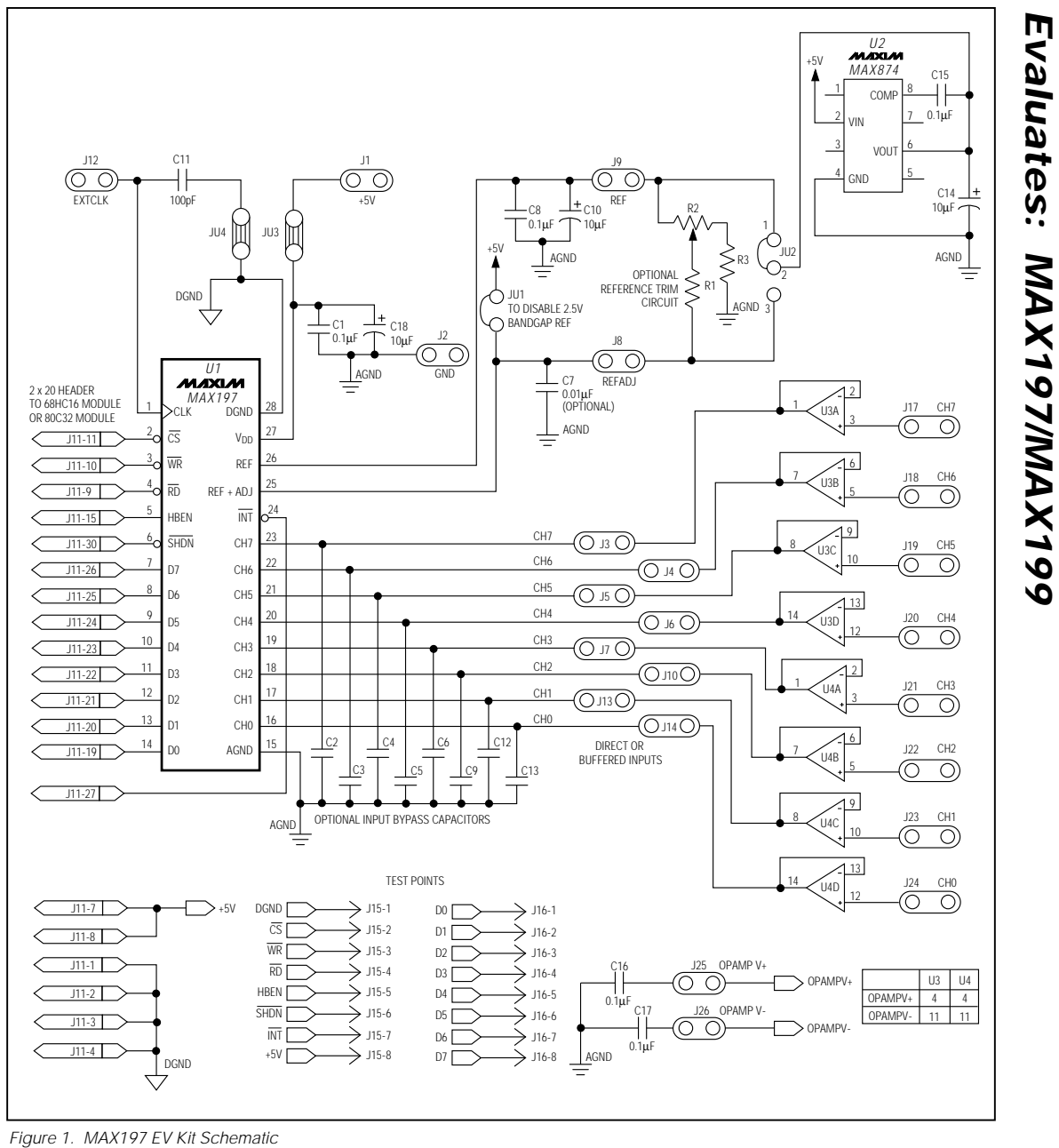

**\_\_\_\_\_\_\_\_\_\_\_\_\_\_\_\_\_\_\_\_\_\_\_\_\_\_\_\_\_\_\_\_\_\_\_\_\_\_\_\_\_\_\_\_\_\_\_\_\_\_\_\_\_\_\_\_\_\_\_\_\_\_\_\_\_\_\_\_\_\_\_\_\_\_\_\_\_\_\_\_\_\_\_\_\_\_ 11**

**MAXIM** 

**MAX197 Evaluation Kit**

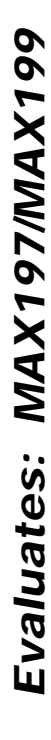

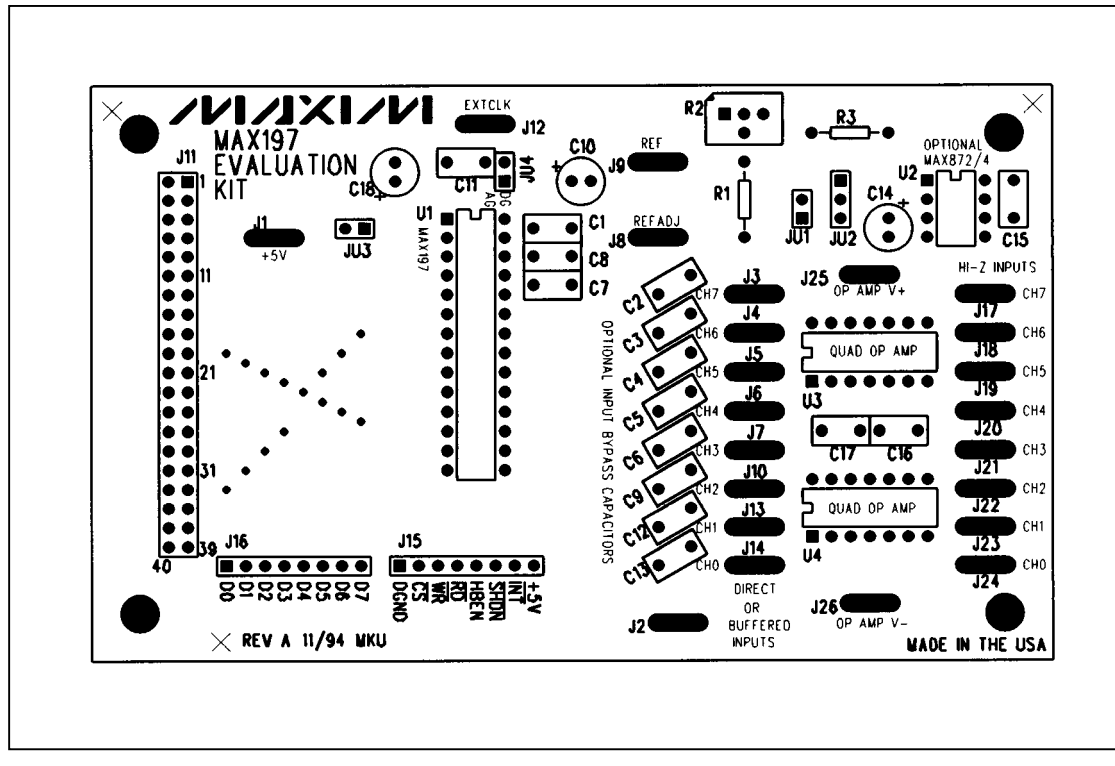

Figure 2. MAX197 EV Kit Component Placement Guide

**MAXIM** 

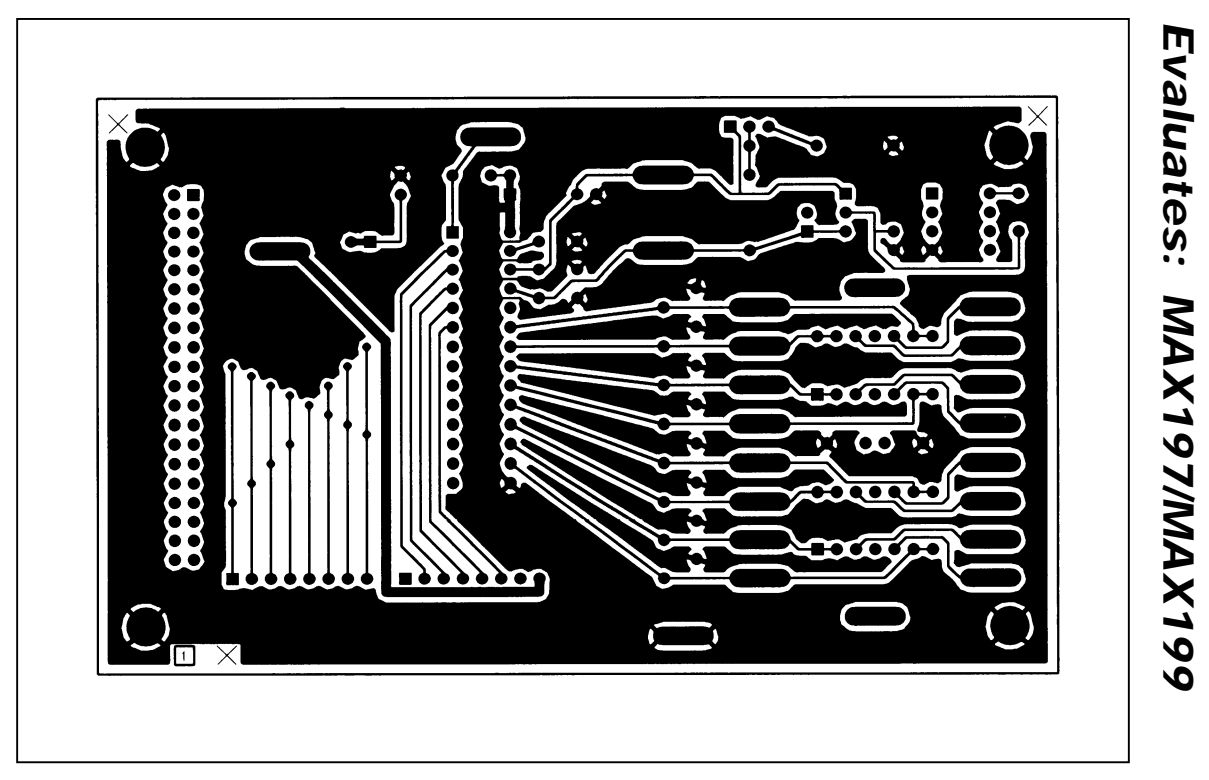

Figure 3. MAX197 EV Kit PC Board Layout—Component Side

**MAX197 Evaluation Kit**

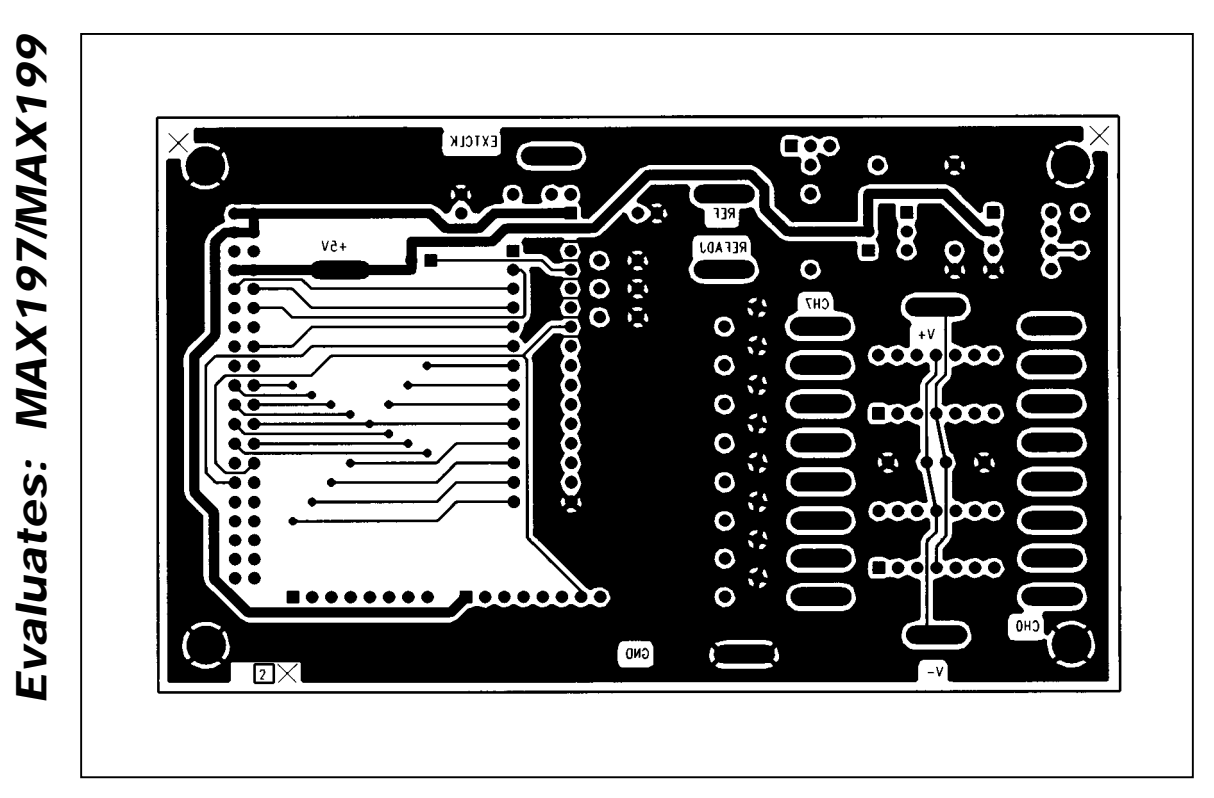

Figure 4. MAX197 EV Kit PC Board Layout—Solder Side

**MAXIM**